## 情報処理演習V

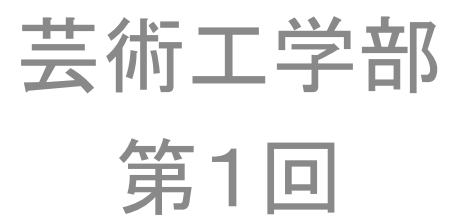

# 今日の目標

- 授業の内容と目標を理解する
- 教育情報システムを理解する
- 教育情報システムを使うためのアカウントの 設定を正しく行う
- Mac䛾最も基本的な使い方を理解する
- WebCTの使い方を理解し、課題を提出できる ようになる

授業の内容

- コンピュータリテラシーと言われるコンピュー タを使う「読み書き、そろばん」に相当する内 容
	- パソコンの基本的な使い方
	- 電子メール、ブラウザの使い方、ワープロ、表計 算ソフト、プレゼンテーションツール
	- ホームペー ジ䛾作成、情報倫理、セキュリティ – C言語によるプログラミング
- 学生生活をおくる上で必須の機能ばかり

## 成績評価

- 芸術工学部では毎回課題を課します。
- 出席は必須です。休むと減点します。
- 最後に実技の試験を行います。
- 成績は課題と試験の成績評価に欠席分を反 映して評価します。Excelを使って機械的に計 算する予定です。
- 詳細は授業のときに説明します。

## 教育情報システム

- 利用するに䛿学生IDが必要
- ファイルは100MBしか保存できないので、USB メモリを持参して、保存すること
- メール䛿最大で300MBまでためられる
- パソコンの電源は切る必要がない。ログオフ するだけでよい。5分後に画面が暗くなる
- 教材はWebCTで提供する予定
- 印刷サービスは提供していない

## 学生IDの活性化

- 教育情報システムを利用するには学生IDが 必要
	- 学生番号と同じ
	- パスワードは自分で設定
- 特別なアカウントでログインして設定する (利用の手引きの3ページから参照)
- パスワードを再設定する方法
- 既に完了していることを期待

# パスワードの再設定の必要性

- パスワードは忘れることがある
- 自分で再設定できないと、伊都のi-Cube、大 橋の情報基盤室、箱崎の情報統轄本部まで 行かないといけない
- 海外や遠くに行っている時にパスワードがわ からないと困ることがある

## パスワードの満たすべき条件

- 8文字以上、64文字以内
- •英字の大文字、小文字、数字、記号の4種類 からそれぞれ1文字以上を含める
- 利用できる文字は次の通り
	- 英数字(アルファベットの大文字、小文字、数 字):ABC...、abc...、123...
	- 記号(特殊記号):!"#\$%&'()\*+-./:;<=>?@[\]^\_`{|}  $\sim$  ,
	- スペース(空白)はパスワードとして利用不可

## パスワードについて

- パスワードは暗号化されて保存される
	- –暗号化されたパスワードは復号できない - 暗号化のアルゴリズムは公開されている
- パスワードにしそうな文字列を暗合化して比 較する
	- 1語の英単語、名前、住所、電話番号などは最有 力候補
	- 複数の単語を記号でつなぐ
	- 単語の綴りを故意に間違える

# その他

- http://iii.kyushu-u.ac.jp/からたどる
	- マイクロソフト䛾キャンパスアグリーメント
		- http://www.cc.kyushu-u.ac.jp/sw-room/ms/
	- 無線LAN

http://www.nc.kyushu-u.ac.jp/

 $-$  Adobe $\mathcal D$ CLP

http://www.cc.kyushu-u.ac.jp/sw-room/adobe/

# 著作権侵害をしないために

- 著作権侵害はしてはいけない。(音楽、映画、有 料ソフトをコピー しない。インターネットに落ちて いても拾わない。)
- 正規に購入したものでもファイル交換ソフトが 入っていると、自分のものを他人に無料であげ ることになる䛾で、ファイル交換ソフトを入れない。
- よくわからない人は、音楽などを勉強用のパソ コンに入れない。音楽は、iPod など専用機で聞 くようにする。

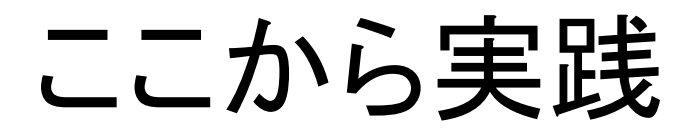

# 文字の入力

- キーボードから
	- delete
	- fn+delete
- 漢字入力
	- 同音異義語=スペースキー、シフト+矢印キー、 矢印キー
	- かな漢字変換について
	- C-;(半角)、C-j(ひらがな)、C-k(カタカナ)、C−l(全 角)

## ファイルの保存

- 一人で100MBの制限、メールは300MB
- USBメモリを持参して活用すること
- フォルダを活用して、整理すること
- Finderの使い方をマスターすること
- コピー、移動を理解すること

# 窓の操作

- ソフトウェアの起動
- ドック
- 大きさの変更
- 場所䛾移動
- 左上の赤、黄、赤、ボタン
- Expose
- Spaces:Command+矢印

# WebCTの利用方法

- ・ http://webct.kyushu-u.ac.jp/にアクセス
- まずは授業に受講登録を行う
	- 教育情報サービスのトップページから「リンク」の 「情報処理演習」をクリックして時間割を表示
	- $-$  http://iii.kyushu-u.ac.jp/ec/
	- $-$  http://www.cc.kyushu-u.ac.jp/ec/jikanwari/
	- 教材の見方を学ぶ
- 課題䛾提出方法を学ぶ
- 説明だけで分からない人は資料を参照するこ と

## 予習と復習

- 大学の授業では予習と復習が必須
- 情報処理演習では毎回受業の録画を行って 公開している
	- 復習につけるが、編集に少し時間がかかる
- 昨年度の録画がYouTubeやiTunesUで公開さ れている

– 予習に使えるかもしれない

iTunes Store  $\rightarrow$  iTunes  $\cup \rightarrow \pm \Rightarrow$ Kyushu University→情報処理演習 

## 第1章 コンピュータの基本操作

#### 1. 授業の概要

#### (1) 授業内容

この授業ではコンピュータリテラシーと言われるコンピュータを使う「読み書き、そろ ばん」に相当する内容を教えます。具体的にはパソコンの基本的な使い方、電子メール、 ブラウザの使い方、情報倫理、ワープロ、表計算ソフト、プレゼンテーションツール、ホ ームペー ジの作成、プログラミングなどです。今後、学生生活をおくる上で必須の機能ば かりですから、十分に習得して下さい。

なお、皆さんは高校で総合学習の一環として「情報」を学んでいるはずですが、高校に よって教える内容やレベルにばらつきがあることがわかっています。この授業では全員の レベルを一定水準に揃えることが目標であるため、高校であまりきちんと「情報」を習っ ていない人に配慮せざるをえません。したがって既に知っている部分が多い人も中にはあ るかもしれませんが、ご了承ください。

#### (2) 出席、試験、成績

授業は全部出席するのが皆さんの権利であり、義務でもあります。出席は原則として全 部出席を原則とします。何回まで欠席しても良いなどという条件はありません。全部出席 するのが当然ということで、欠席や遅刻をすると減点されるだけです。クラスによって出 席の取り方は異なりますが、基本的に必ず出席をしてください。この授業は毎回の授業の 積み重ねなので、途中で欠席や遅刻をして授業についていけなくなると、それ以後、全く わからなくなります。

#### 2. ユーザ ID とパスワード

大学で教育用に整備されているコンピュータシステム(教育情報システム)を使用する ためには、多くの場合に、ユーザ ID(利用者 ID、ログイン名、アカウントなどとも呼ぶ) とパスワードが必要です。ユーザ ID とパスワードは銀行の口座番号と暗証番号のような ものです。これが他の人に漏れると不正に使用され、困ったことが起ります。例えば、悪 質な人がユーザ ID とパスワードを入手すると、それを使って他の(外部の)コンピュー タを不正にアクセスできます。そのこと自体はもちろん犯罪ですが、相手に被害が出た場 合には、管理責任を問われて、ユーザ ID の持ち主が民事訴訟で賠償請求されることがあ ります。単に他の人がログインしてファイルなどを参照したり、削除したりするだけで、 重要なファイルは無いからかまわないとか安易に考えないでください。

九州大学では、平成 21 年度以降の入学生のユーザ ID は学生証の表に書かれている学生 番号と同じものなので、それを使用して下さい。パスワードは学生証に書かれている文字 列を使って別途説明するアクティベーション(活性化)と呼ばれる操作によって設定しま す。これを行わないと教育情報システムを利用できるようになりません。この方法は入学 時のガイダンスでも説明がありますし、「情報処理演習」の初回に説明と必要に応じて設定 を行います。

#### 3. パソコンの電源について

教育情報システムの iMac は電源を切る必要はありません。画面保護と省電力のために 通常は使い終わると画面が暗くなって、ほとんど電気を消費しない状態で待機しているの で、使いたい時にシフトキーなど、どれかのキーに触るか、マウスを動かすと、画面が明 るくなってログインできるようになります。万が一、電源が完全に切れている場合には本 体の裏側下部に電源スイッチがありますので、これを押すと電源を入れることができます。

ログインしたままパソコンを放置すると、誰か他の人がいたずらしたり、悪意のあるプ ログラムをしかけたりする可能性があるので、短時間でもパソコンから離れる時は、ログ アウトしてから席を離れるなどの配慮をしてください。

#### 4. 文字入力について

Wordやメモ帳などでテキストを入力するには追加したい場所にカーソルを移動し、文字 を入力します。入力した文字を削除する時はdeleteキーを押すとカーソルの左側の文字を削 除できます。カーソルの右側の文字を削除するには(もしあれば)fnキーとdeleteキーを同 時に押します。deleteキーに×印がついているものがあるときはそれを押すとカーソルの右 側の文字を削除できます。まとめて削除したい時はカーソルでドラッグして、削除したい文 字を反転してからdeleteキーを押します。文字を反転した状態で新たに文字を入力すると反 転した文字列が入力した文字列に置き換わります。

漢字の入力方法については次に説明しますが、かな漢字変換方式では漢字の読みが分から ないと入力できません。読みの分からない漢字を入力するには、かな漢字変換のメニューか ら「文字パレットを表示」を選択すると、分類別や部首別で様々な文字を入力することがで きます。頻繁に使用する単語を辞書に登録すると、簡単に入力することができます。「こと えり単語登録」を選択して、「よみ」と「単語」を登録することができます。住所や名前な ど、良く使う長い文字列を短い読みで登録しておくと、能率良く入力できます。

#### 5. 漢字入力について

日本語入力について簡単に説明します。Mac のキーボードの「かな」キーを押すとロー マ字入力モードになります。画面右上の 5 は日本語を入力できる状態を示しています。「英 数」を押すと英文字入力モードになります。その時は △ になります。このかな漢字変換シ ステムは「ことえり」と呼ばれるものです。

ローマ字入力をしながら「かたかな」と入力して、Control キーと;キーを同時に押す と英字を入力できます。Control キーと k キーを同時に押すとカタカナに、Control キー と j キーを同時に押すとひらがなに、Control キーと l(エル)キーを同時に押すと全角の 英字を入力できます。

日本語入力の難しさは文節の切目や同音異義語の存在にあります。例えば、「きしゃのき しゃがきしゃできしゃした」という仮名文字に対して、「貴社の記者が汽車で帰社した」と なると(一般的には)正しく変換されたと思われますが、これは「きしゃ」という読みに 対して複数の意味のある異なる単語が割り振られているわけで、これを正しく判断するに は複雑な処理が必要です。なお、「きしゃのきしゃがきしゃできしゃした」という例はかな 漢字変換方式の変換を試すために、多少の心得がある大抵の人が試すので、最近では特別 扱いになっています。「かねをくれたのむ」などで試して見てください。「金をくれ頼む」 と「金をくれた飲む」のどちらになりますか。

入力する単語の品詞がわかるように入力すると変換効率が上がります。例えば 「かんせ い」というかなを入力すると同音異義語が「完成」、「管制」、「閑静」、「歓声」、「感性」、「慣 性」、「喚声」、「乾性」、「官制」など、 たくさんあります。ここで「かんせいな」と入力す ると「閑静な」、「かんせいする」と入力すると「完成する」が最初に候補として出てくる ように、品詞を判別できるように続きの文字を入力すると変換率が向上します。つまりあ まりに細切れに短く入力すると変換ミスが増えます。正しく変換させるには入力する文字 列に適度な長さが必要ということです。

かな文字を入力し、スペースキーを押すと漢字に変換して候補を表示します。 この時に 自分が思っている漢字になっていない場合にはさらにスペースキーを押します。この「ス ペースを押す」という操作は今表示されている漢字が正しくないとパソコンに教えている わけですから、「スペースを押す」たびに、パソコンは図 1-1 に示すように次々に候補を表 示します。入力したい漢字の候補がなく、最初に表示した漢字に戻ってしまった場合には、 その漢字を含む 他の単語を入力するなどして、別の方法で入力します。変換候補は入力に したがって、パソコンが学習していくので、人によって表示される内容は変わります。

| 1 文字種変更         |   |
|-----------------|---|
| 2完成             |   |
| <sup>3</sup> 感性 |   |
| 4歓声             |   |
| <b>,管制</b>      |   |
| • 官製            | п |
| "慣性             |   |
| <b>®官制</b>      |   |

図 1-1 変換候補の例

長すぎるかな文字を入力すると、コンピュータは万能ではないので、時として文節の切 目の可能性が増えすぎて、我々が思っている場所と異なる場所を切目だと判断して表示す ることがあります。そうした場合には正しい文節の切目を利用者が教える必要があります。 文節の切目を正しくするためにはシフトキーを押しながら左右の矢印キーを使って正しい 文節の切目を指示します。また長い文字列を入力し、途中の変換が不適切な時は左右の矢 印キーを使って、 正しくない変換をしている場所に移動して、スペースキーを押してさら に次の候補を表示させることができます。

どうしても素直に変換して表示されない(いくつかの別の単語に含まれている漢字を組 み合わせて新しい単語を組み立てた)時には、その単語を辞書に登録できます。辞書に登 録する方法は次の通りです。 まず あ ネクリックして 「単語登録・辞書編集」を選択すると、 「ことえり辞書登録」という画面が表示されます。ここで「よみ」と「単語」を入力して、 「登録」をクリックします。登録した単語は普通に入力すると変換候補として出るように なります。登録した単語を削除する時は「ことえり単語登録」の画面で「検索/削除」を クリックして、「よみ」を入力して return キーを押すと検索した結果が表示され、削除し たいものを選んで、「削除」をクリックすると削除できます。

#### 6. ファイルの保存場所

九州大学で学生用に準備しているディスク容量は一人当たり 100MB です。このディス ク領域は日常的な作業を行う際に必要なファイルを保存するためのもので、在学中に必要 なすべてのファイルを長期間にわたって保存するためのものではありません。Mac では 様々な設定情報などを保存するためにかなりの場所を使用しているので、利用者は100MB を全部使える訳ではありません。最近では USB メモリが安価になっていますので、使わ なくなったファイルは自分で購入したUSBメモリに移して保存するようにしてください。 あるいは USB メモリだけを利用すると、どれが最新のファイルかなどで混乱しなくて住 みます。

電子メールの説明は第 2 章で行いますが、電子メールを保存するための場所の容量とし ては教育情報システムでは一人当たり 300MB が上限です。この保存場所がいっぱいにな るとメールを受け取れないなど、問題が発生します。不要なメールはこまめに消すように 心がけてください。

#### 7. ファイルとフォルダ

コンピュータは中央処理装置(CPU)、主記憶装置(メモリ)、外部記憶装置、入出力装 置から構成されています。CPU は人間の頭脳に相当し、計算処理を行います。メモリは仕 事をするための作業場所です。外部記憶装置は仕事の内容やデータを記録しておくための 場所で、そこにデータを入力するための装置が入力装置、データや処理結果を印刷や表示 などを行うのが出力装置です。

最近広く使用されている外部記憶装置には、次のようなものがあります。

- ・ 磁気ディスク装置
- ・ USB メモリ
- ・ CD ドライブ
- ・ DVD ドライブ
- ・ SD メモリカード
- コンパクトフラッシュ、メモリスティック他

ファイルとはこうした記憶装置に保存している意味のある情報の集合(固まり)です。 一つずつがプログラムだったり、データだったりします。またファイルを整理するために フォルダという概念があり、これはキャビネットや引き出しに相当します。関連があるフ ァイルを同じフォルダに入れておくと、ファイルを整理できて、使いやすくなります。パ

ソコンではそれぞれのファイルやフォルダがアイコンとして表示されています。是非、フ ォルダを使いこなして下さい。また一台の記憶装置全体、あるいは論理的に意味があるフ ァイルの記録場所の集合をボリュームとかドライブと呼ぶことがあります。これらの外部 記憶装置を接続すると、デスクトップ上にボリューム単位でアイコンとして表示されます。

#### 8. ファイルの操作

Mac ではファイルやフォルダは Finder と呼ばれる窓で表示されます。Finder を起動す るには画面のドック中の キレいうアイコンをクリックします。画面の上に

■ Finder ファイル 編集 表示 移動 ウインドウ ヘルプ

が表示されます。ここで「ファイル」をクリックすると図 1-2 に示すメニューが表示され ます。

「新規 Finder ウインドウ」をクリックすると図 1-3 に示すような、新しくファイルの 一覧を表示する窓が開かれます。窓の左側にデバイスの一覧が、右側に選択されているデ バイスの中に含まれるファイルやフォルダの一覧が表示されます。通常のファイルは 1、 フォルダは■ というアイコンで表示されています。フォルダの左端の▶ をクリックする とそのフォルダの内容がそこに展開されます。もう一回クリックすると元に戻ります。フ ォルダをダブルクリックするとフォルダの内容だけが表示されます。

図 1-3 のような窓を開いている時に、ノートパソコンなどのタッチパッドがついている 機種では一本指でドラッグするとマウスカーソルが動きます。指を2本つけて(マルチタ ッチと呼ぶ)ドラッグすると画面を上下左右にスクロールできます。

窓の上の見出しが出ている部分をマウスカーソルで指してドラッグすると窓を移動でき ます。窓の右下の■の部分をマウスカーソルでドラッグすると画面の大きさを変更できま す。

| $\sim$ 172                | 横木 | セベバル | 1932 | <i>—</i> ——              |
|---------------------------|----|------|------|--------------------------|
| 新規 Finder ウインドウ<br>新規フォルダ |    |      |      | <b>第N</b><br><b>介黑N</b>  |
| 新規スマートフォルダ                |    |      |      | <b>N#7</b>               |
| 新規ディスク作成フォルダ              |    |      |      |                          |
| このウインドウで開く                |    |      |      | $^{\sim}$ $*$ O          |
| このアプリケーションで開く             |    |      |      | Þ                        |
| プリント                      |    |      |      |                          |
| ウインドウを閉じる                 |    |      |      | <b>HRW</b>               |
| 概要情報を見る                   |    |      |      | $^{\sim}$ $\mathbb{H}$ l |
| 圧縮                        |    |      |      |                          |
| 複製                        |    |      |      | <b>米D</b>                |
| エイリアスを作る                  |    |      |      | H                        |
| クイックルック                   |    |      |      | <b>HRY</b>               |
| オリジナルを表示                  |    |      |      | <b>第R</b>                |
| よく使う項目に追加                 |    |      |      | <b>介出工</b>               |
| ゴミ箱に入れる                   |    |      |      | $H \times$               |
| 取り出す                      |    |      |      | ЖF                       |
| "デスクトップ"のディスクを作成          |    |      |      |                          |
| 名前で検索                     |    |      |      | 企業F                      |
| ラベル:                      |    |      |      |                          |
| $\times$                  |    |      |      |                          |
|                           |    |      |      |                          |

図 1-2 Finder のメニュー

| 000                      | fujimuranaomi                                  |             |                            |
|--------------------------|------------------------------------------------|-------------|----------------------------|
| 88<br>$\equiv$<br>⋗      | $\alpha$ -<br>$\bullet$                        | Q           |                            |
| 戻る                       | クイックルック アクション<br>表示                            |             | 检索                         |
| ▼デバイス                    | 名前<br>ZUU91ZUb-Student.dat                     | サイズマ<br>4KB | 変更日<br>Z009年1Z月t.          |
| 藤村 直美 の MacBook Pro      | 20100105.csv                                   | 4 KB        | 2010年1月5日                  |
| <b>Macintosh HD</b><br>e | 20100105.result                                | 4 KB        | 2010年1月5日                  |
| iDisk<br><b>n</b>        | webct_upload_applet.properties                 | 4 KB        | 2009年12月5                  |
| ≜<br>$MSD-16GB$          | <b>Downloads</b><br>$\circ$<br>ь               | --          | 今日、10:23                   |
| ≜<br>MY-FILES            | Library<br>▶                                   |             | 2009年11月1                  |
|                          | <b>MacBook</b><br>Þ                            |             | 2009年8月31                  |
| 場所                       | <b>Movies</b><br>ь                             | --          | 2009年9月24                  |
| ■ デスクトップ                 | <b>Music</b><br>Þ<br>$\overline{B}$            | --          | 2009年8月31                  |
| A fujimuranaomi          | <b>Pictures</b><br>ь                           | --          | 2009年8月31                  |
| ▲ アプリケーション               | <b>Public</b><br>$\overline{\mathcal{O}}$<br>Þ |             | 2009年8月31                  |
|                          | public_html<br>Þ                               | --          | 2009年8月31                  |
| 1 書類                     | <b>Rsync</b><br>Þ                              | --          | 2009年9月26                  |
| ▼検索                      | <b>Sites</b><br>ь                              | --          | 2009年8月31                  |
|                          | src<br>٠                                       |             | 2010年1月7日                  |
| (4) 今日                   | デスクトップ<br>ь                                    |             | 2010年1月4日                  |
| 昨日<br>∩                  | n                                              |             |                            |
| (L) 過去 1 週間              | 書類<br>ь                                        |             | 今日、10:27 ▼<br>$\leftarrow$ |
| すべてのイメージ<br>क्रि         |                                                |             |                            |
| ■ すべてのムービー               | Macintosh HD - ユーザ - 合 fujimuranaomi<br>÷      |             |                            |
|                          | 22 項目、67.4 GB 空き                               |             |                            |

図 1-3 Finder の見本

図 1-3 に示す Finder の窓の上部にある次のようなアイコンをクリックすることで、表 示の仕方を変えることができます。

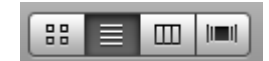

左から、アイコン表示、リスト表示、カラム表示、Cover Flow 表示になります。それぞ れがどのような表示かは、実際に試して確認してください。リスト表示にすると、ファイ ル名などだけでなく、大きさ、変更日、作成日、種類などが表示されます。

窓の左上の <sup>●●●</sup>の赤いボタンをクリックすると画面をデスクトップから見えなくで きます。窓はなくなってもプログラムそのものは終了していません。そのプログラムの別 の操作を続けて行えます。黄色の部分をクリックすると画面を小さくしてドックの中に入 れることができます。ドックの中のアイコンをクリックすると元に戻せます。緑の部分を クリックすると Mac が適切と判断する画面の大きさに拡大または縮小します。

ファイルやディレクトリを Control キーを押しながらクリックすると、図 1-4 に示すよ うなメニューが表示されます。この中で、例えば「情報を見る」を選択すると、そのファ イルやディレクトリに関する様々な情報を知ることができます。

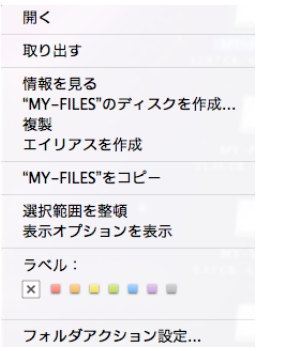

図 1-4 ファイル操作のメニュー

#### 9. フォルダの作成

新しくフォルダを作成したい場所をクリックして選択した上で、Finder の「ファイル」 から「新規フォルダ」をクリックすると、新しいフォルダを作成できます。新しく作られ たフォルダにはとりあえず「新しいフォルダ」という名前がついています。フォルダの名 前を変更するには、上記の画面のような状態ならそのままファイル名を入力すれば良いの ですが、名前が確定してしまった後から変更するためには、「ファイル」から「名前の変更」 を選ぶか、次に示すように名前を変更したいフォルダをマウスのカーソルで選択して、マ ウスの右ボタンを押し、「名前の変更」を選びます。そこで、フォルダを自分がつけたい名 前に変更します。日本語でもかまいませんから、かな漢字変換で入力してください。

#### 10. ファイルやフォルダの削除

不要になったファイルやフォルダを削除するには、削除したいファイルやフォルダをマ ウスのカーソルで選択し、Control キーを押しながらクリックしてメニューを表示し、「ゴ ミ箱に入れる」を選択します。あるいは削除したいファイルやフォルダをドラッグしてド

ックの「ゴミ箱」 に入れます。削除したものはゴミ箱の中に残っており、ゴミ箱の 中身を完全に消去するにはゴミ箱をクリックして内容の一覧を表示し、Finder から「ゴミ 箱の中身をからにする」か「確実にゴミ箱の中身を空にする」を選択します。この操作を する前であれば削除したファイルをもとに戻すことができます。

なお、CD や DVD のアイコンを「ゴミ箱」にドラッグすると取り出す操作に相当しま す。慣れないと少し違和感があるかもしれません。

#### 11. ファイルのコピー

ファイルやフォルダをコピーするには、コピーしたいファイルやフォルダをマウスで選 択し、コピーしたい場所までドラッグします。または Finder の窓でコピーしたいファイ ルやフォルダを選択し、「編集」から「○○をコピー」(○○はファイルまたはフォルダの 名前)を選択します。その次にコピーをおきたい場所の窓を選択し、そこで「編集」から 「ペースト」を選択します。

複数のファイルやフォルダをまとめてコピーや削除をしたい時は、Command キーを押 しながらクリックすると複数のファイルやフォルダを選択できます。そして Finder の「編 集」から「コピー」を選択し、コピーしたい場所で「ペースト」すると、ファイルをまと めてコピーできます。

#### 12. 窓の操作

Mac で各種の作業をするときには「窓」を使います。この窓は複数を同時に開くことが でき、窓を切り替えて仕事をすることができます。窓が重なっていることがありますが、 窓の一部でも見えていれば、そこをマウスの(左)ボタンでクリックすると、一番手前に 表示されます。

窓が重なっていて、自分が一番上に表示したい窓が全く見えていない状態の時には Finder キー をクリックすると、ファイル操作に関連する「窓」が前面に表示されるので、 使いたい「窓」をクリックして選択します。ドックにあるアプリケーションソフトウェア を起動するアイコンをクリックすると、そのアプリケーションに関連する窓が前面に表示 されます。あるいは次に説明する Expose を利用すると、使用している窓の一覧が表示さ れるので、使いたい窓を選択すると、その窓が前面に表示されます。

「窓」の上部のメニュバーをドラッグすると、「窓」の場所を移動できます。また、「窓」 の右下の | 4 をドラッグすることで、「窓」の大きさを変更できます。複数の「窓」を 使って作業する時はそれぞれの「窓」を適当な大きさにして、二つの「窓」を並べて作業 すると、具合い良く作業を行うことができます。

#### 1 Expose と Spaces

画面左上のリンゴのマークをクリックすると「システム環境設定」というメニューを選 択できます。その中から「Expose と Spaces」を選択すると図 1-5 のような画面が表示さ れます。この例では画面の左上にカーソルを移動すると図 1-6 に示すようにデスクトップ に開いている全ての窓とドックに収められている窓の一覧が表示され、それらの中からど れかをクリックして選択することで、その画面に直接移動して作業を続けることができま す。図 1-6 では見えにくいですが、線の上の大きめのものが現在デスクトップに開いてい る窓、線の下のやや小さめのものが上述の黄色の○をクリックしてアイコンとしてドック に収めているものです。

「システム環境設定」のメニューから「Dock」を選択すると、ドックが表示される位置 や、表示・非表示の設定を行うことができます。

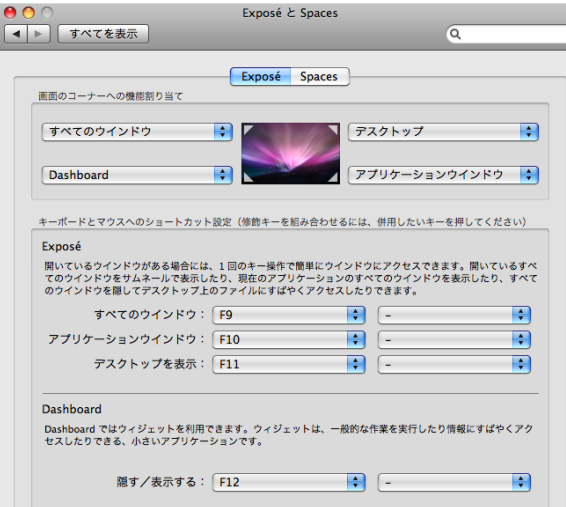

図 1-5 Expose の設定画面例

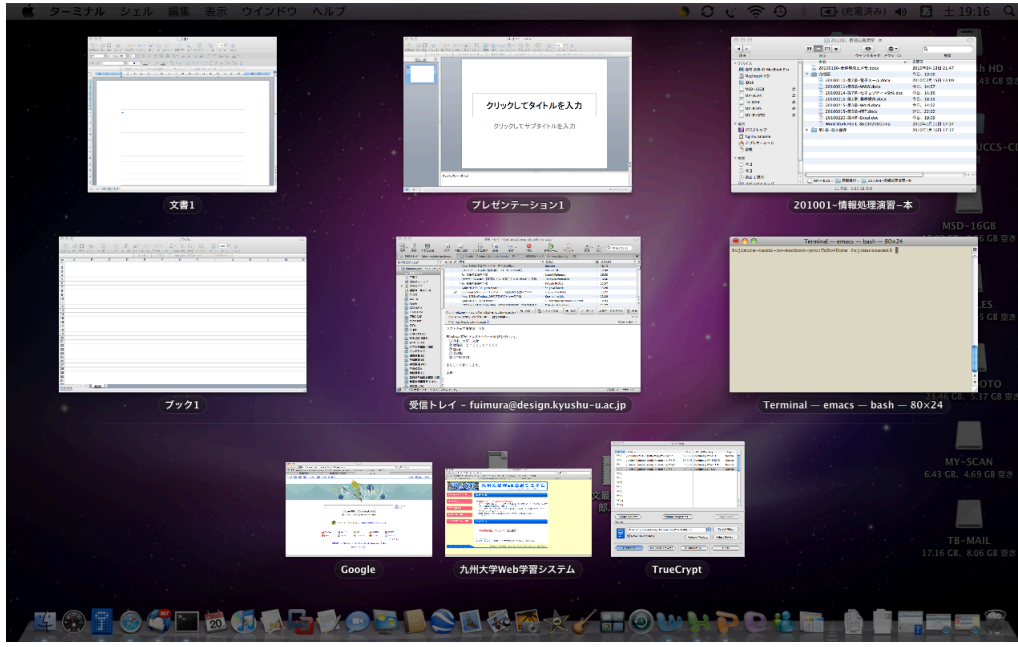

図1-6 すべてのウインドウを一覧表示した画面例

## 13. その他のサービス

### (1) 無線 LAN

九州大学の学生、教職員は学内キャンパスの多くの場所(特に講義室や情報サロンなど) において、無線 LAN を使用することができます。パソコンなどを、無線 LAN を使って、 ネットワークに接続する方法は次の URL に説明がありますから、参考にして設定を行っ てください。

## http://www.nc.kyushu-u.ac.jp/

現在(2012 年 4 月 7 日)、接続方法の説明があるものは次の通りです。

- ・ Windows XP SP3
- ・ Windows Vista
- ・ Windows 7
- ・ Mac OS 10.6
- ・ Mac OS 10.7
- ・ iPhone/iPad/iPod Touch
- ・ Android

## (2) マイクロソフトのキャンパスアグリーメント

九州大学の学生、教職員は Microsoft の Campus Agreement 契約に基づいて、Office

や Windows をパソコンに導入することができます。導入可能なソフトウェアは次に示す 通りです。

### (Windows OS)

・Office Professional Plus 2010(日本語版/英語版)

Word 2010、Excel 2010、PowerPoint 2010、Outlook 2010、OneNote 2010、 Publisher 2010、Access 2010、InfoPath 2010、SharePoint Workspace 2010、 Lync 2010

・Office 2007 Enterprise(日本語版/英語版)

Word 2007、Excel 2007、PowerPoint 2007、Access 2007、Outlook 2007、 Publisher 2007、 InfoPath 2007

### ・ Office 2003 Professional(日本語版/英語版)

Word 2003、Excel 2003、PowerPoint 2003、Access 2003、Outlook 2003、 Publisher 2003、 Home Style+、IME 2007、Picture Manager、Document Imaging/Scanning

- ・ Windows 7 Professional (日本語版/英語版)
- · Windows Vista Ultimate (日本語版/英語版)
- ・ Windows Vista Enterprise(日本語版/英語版)
- ・ Windows XP Professional SP3(日本語版/英語版)

### (Macintosh OS)

・ Office for Mac 2011 Word 2011、Excel 2011、PowerPoint 2011、Outlook 2011、Document Connection ・ Office 2008 for Mac(日本語版/英語版)

Entourage 2008、Word 2008、Excel 2008、PowerPoint 2008、MSN Messenger for Mac

・ Office 2004 for Mac(日本語版) Entourage 2004、Word 2004、Excel 2004、PowerPoint 2004、MSN Messenger for Mac Version 4.0

詳細は次の URL を参照してください。

### http://www.cc.kyushu-u.ac.jp/sw-room/ms/

個人所有パソコンへのインストールは、教育・研究・校務を目的としていることと、 本 人だけの使用が条件となります。家族や友人の使用は認められません。

Windows パソコンでは、Windows のライセンス(3.1 でも 95 でも me でも、何でも良い) があれば Windows XP/VISTA/7 を入れることができ、Office はライセンス不要で入れるこ

とができます。自作のパソコンの場合には必ず別途購入した Windows のライセンスを持っ ている必要があります。

パソコンが Mac の場合には、Windows のライセンスはなくても Windows を入れること ができ、Office もライセンス不要で入れることができます。したがって、Mac では、 Office2008 を入れ、Windows をいれ、さらに Windows 上に Office2007 を入れることができ ます。

### (3) ウイルス対策ソフトウェア

九州大学の学生であれば、個人のパソコンにウイルス対策ソフトウェア(Symantec Endpoint Protection)を入れることができます。詳細は次の URL を参考にしてください。こ れによってMacを持っている利用者はMacにOfficeとウイルス対策ソフトウェアを入れ、 さらに Mac に入れた Widows 7 に office とウイルス対策ソフトウェアを入れることができ ます。

http://www.cc.kyushu-u.ac.jp/a-virus/

#### (4) Adobe の CLP

教育機関向けCLP (Adobe Open Options Contractual License Program For Education Membership)は、 アドビシステムズ社が教育機関向けに Adobe Acrobat や Adobe Photoshop、Illustrator 等のソフトウェア製品を割引価格で提供するライセンスメンバー シップ契約です。本学の学生はアドビ製品を通常のアカデミック価格よりもさらに割引価 格で購入することができます。詳細は次の URL を参照してください。また価格は生協の 店舗に掲示してある場合があるので、そちらで確認してください。

http://www.cc.kyushu-u.ac.jp/sw-room/adobe/

- 1.2 アカウントのアクティベーション(活性化)
- (1) 活性化のためのログイン

Mac OS X のログイン画面で、「利用の手引き」の3ページに書かれている名前とパスワード でログインします。そうすると図 1-2-1 に示す活性化用の画面が表示されます。自宅から行いた い時は「利用の手引き」の5ページに書かれている URL からアクセスすると同じ画面が表示さ れます。

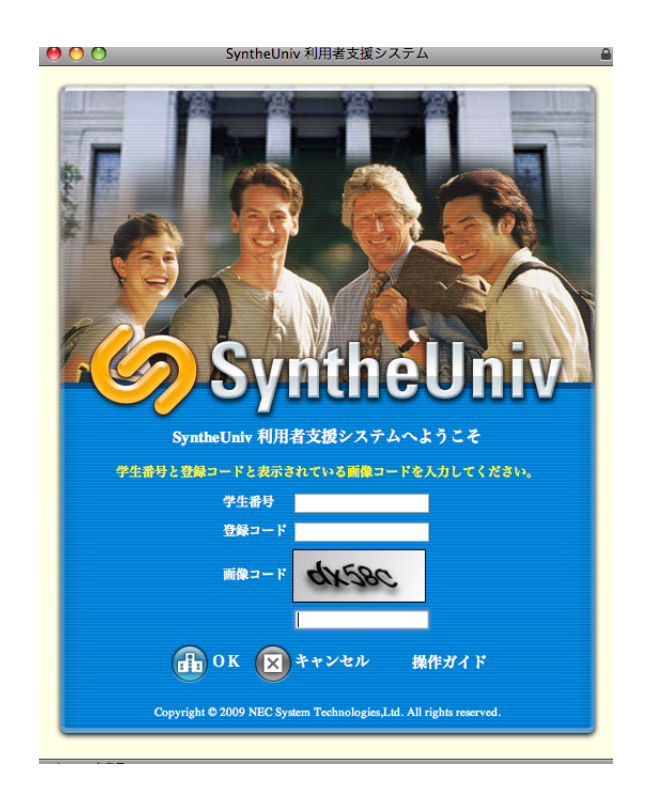

図 1-2-1 利用者支援システムのトップ画面

ここで学生番号の項に自分の学生番号を、登録コードに学生証に書かれている登録コードを 入力します。また一番下の部分には画像で見えている文字列を読んで、入力します。これは機 械的にパスワードを破る行為を防ぐための仕組みです。もし画像コードが読めない場合には推 測して入力し、失敗したらもう一回やり直すという対応をしてください。

正しい値を指定して、OK をクリックすると、図 1-2-2 に示す「利用ガイド」が表示されます。 よく読んでください。

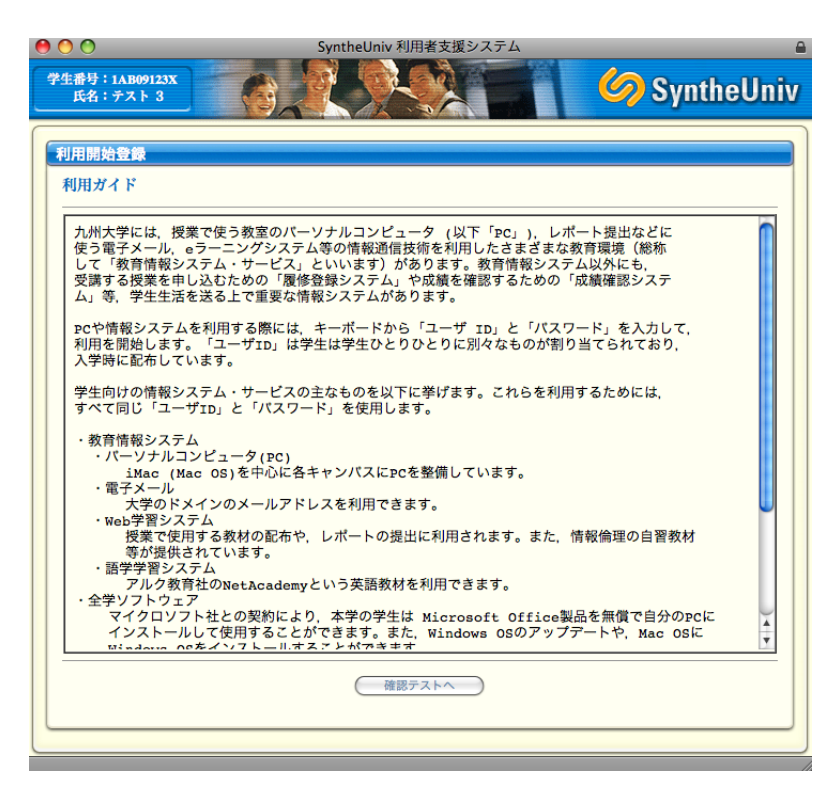

図 1-2-2 利用ガイドの表示画面

画面下の「確認テスト」をクリックすると、図 1-2-3 に示す利用者の知識を試すテスト画面に なります。

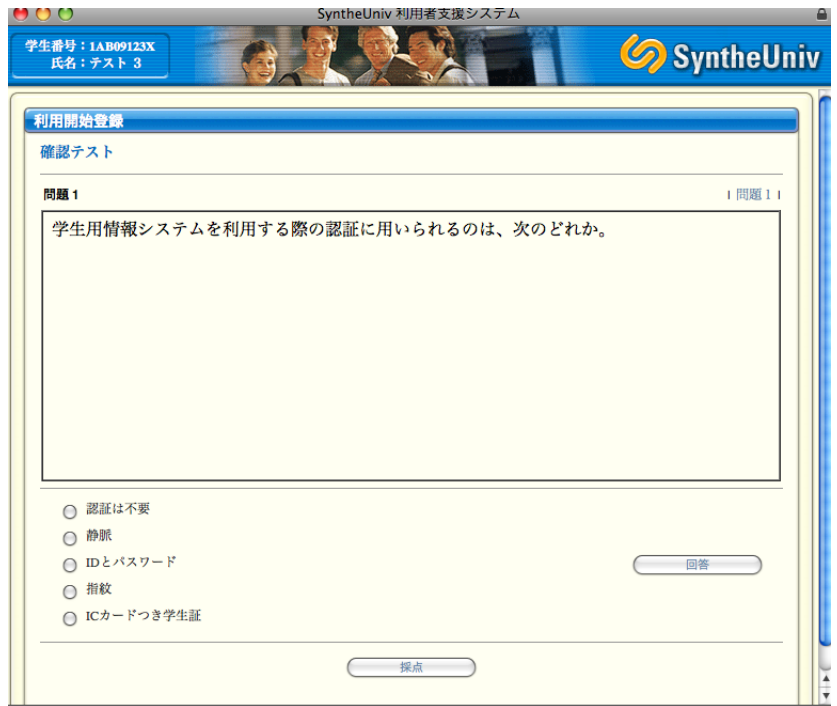

図 1-2-3 確認テストの例

図 1-2-3 で正しいと思う解答を選択し、画面下の「採点」をクリックします。正しく解答すると 図 1-2-4 のように「合格です」が表示されます。

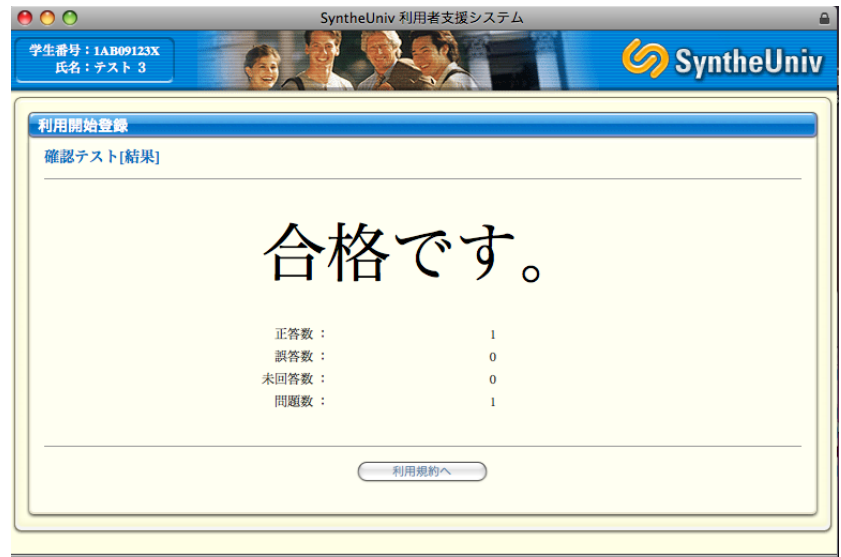

図 1-2-4 合格の画面

図 1-2-4 の画面下の「利用規約」をクリックすると、図 1-2-5 に示す「利用規約」の画面が表 示されます。

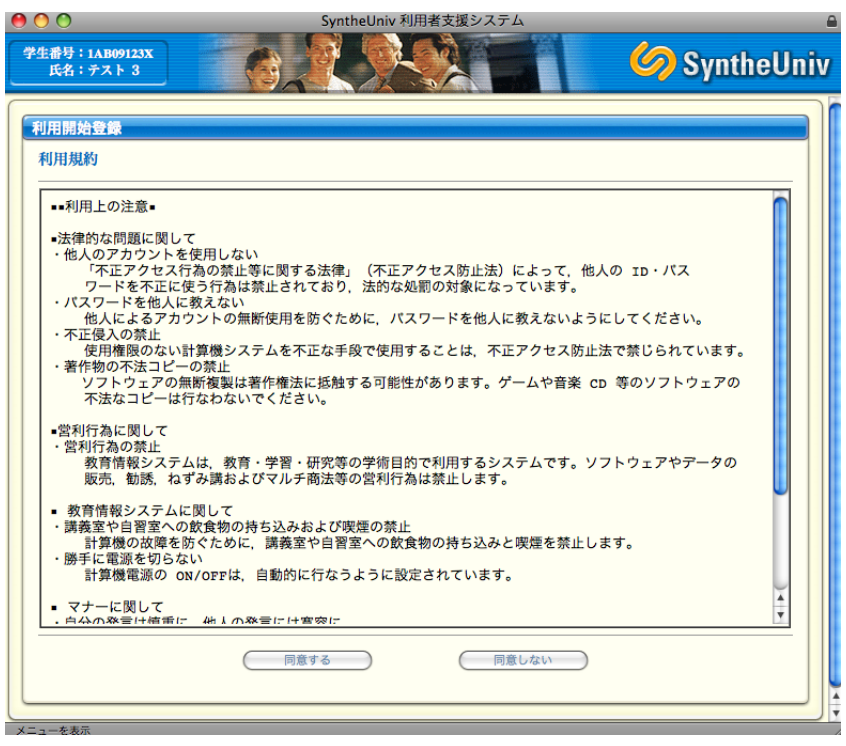

図 1-2-5 利用規約の画面

図 1-2-5 において、内容をきちんと読んで納得したら画面下の「同意する」をクリックします。 図 1-2-6 に示す利用登録画面になるので、パスワードを「パスワード」と「パスワード再入力」 に正しく入力します。またパスワードがわからなくなった時にどうやって再設定するかの方法 を選択します。メールを使う方法と質問に答える方法のどちらかを選択します。

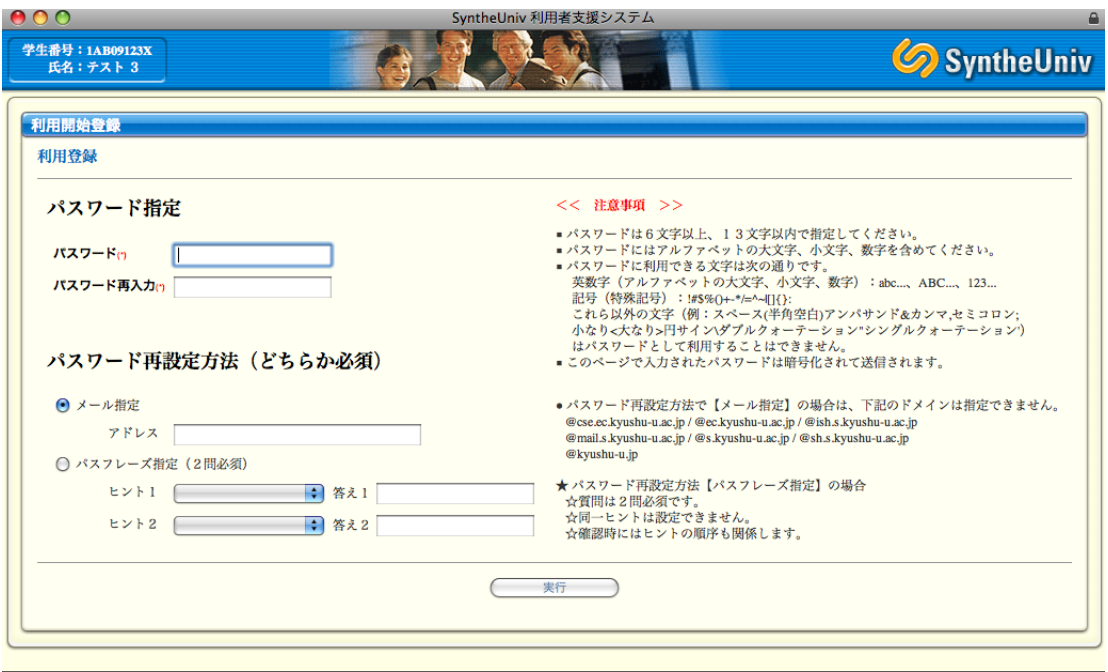

図 1-2-6 利用登録画面

必要な情報を入力し、画面下の「実行」をクリックすると、図 1-2-7 に示す確認画面がでます ので、「OK」をクリックします。

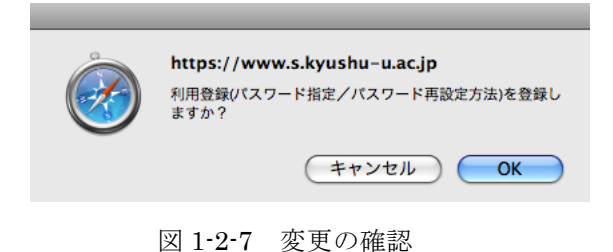

もしも指定したパスワードが条件を満たしていない場合には図 1-2-8 に示すメッセージが表示 され、やり直しをすることになります。パスワードが満たすべき条件とは次の通りです。

- ■パスワードは8文字以上、64文字以内で指定してください。
- ■パスワードにはアルファベットの大文字、小文字、数字、記号の4種類からそれぞれ1文字以 上を含めてください。
- ■パスワードに利用できる文字は次の通りです。

英数字(アルファベットの大文字、小文字、数字):ABC...、abc...、123... 記号 (特殊記号):!"#\$%&'()\*+-./:;<=>?@[\^\_`{|}~, スペース(空白)はパスワードとして利用することはできません。

要するに、英字の大文字、小文字、数字、特殊文字をすべて含んで、8文字以上です。

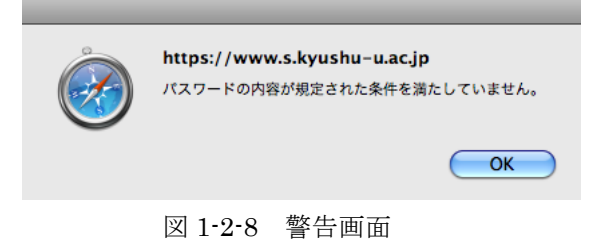

図 1-2-9 に見本を示します。メールを設定する時はその場ですぐに参照できないと困るので、 携帯電話のアドレスが適当かと思いますが、携帯電話に限らず、メールは必ずしもすぐに配送 されるとは限らないので、メールを選択する時はメールの配送遅延のことを考慮しておくこと が必要かと思います。

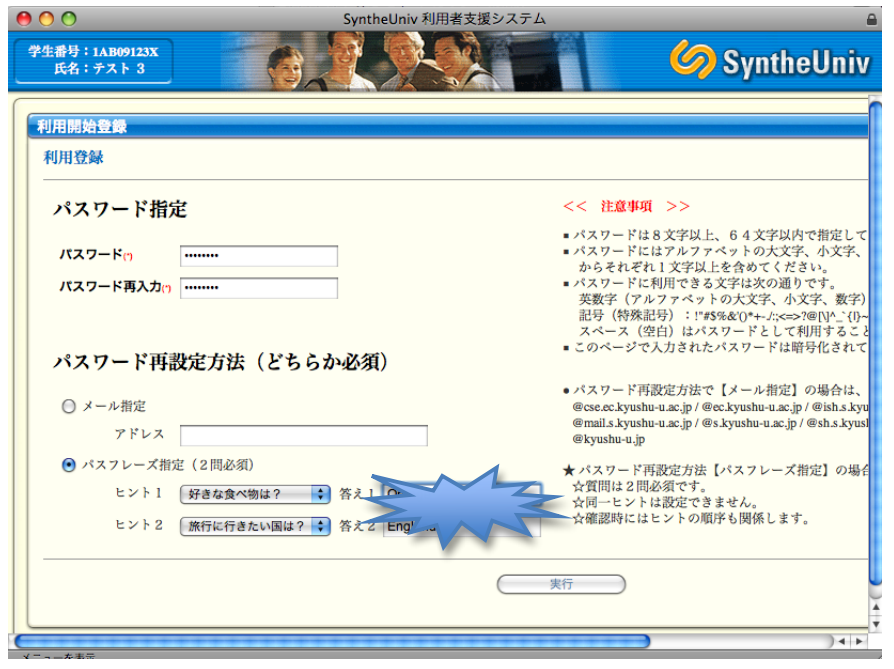

図 1-2-9 設定例

正常に処理されると図 1-2-10 のような画面表示になるので、パスワードを確認してください。 なお、パスワードの変更には数分ほど時間がかかることがありますので、うまくいかない場合 には少し待ってから、再度試してみてください。

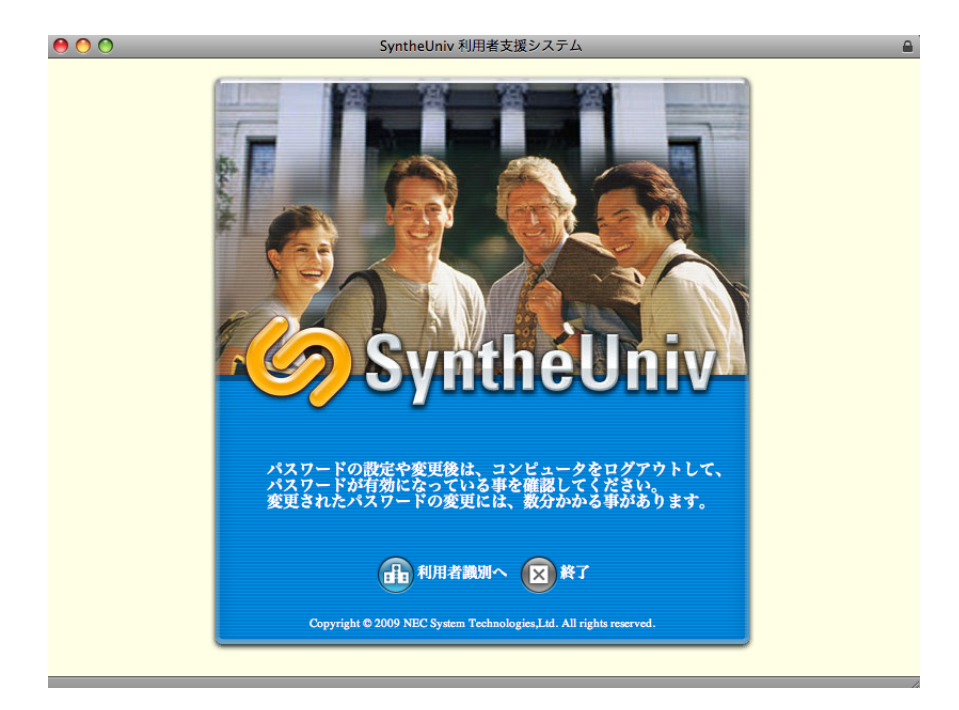

図 1-2-10 完了画面

(2) パスワードの変更・再設定(忘れた時も含む)

パスワードを変更したい時は、「教育情報システム」のトップページの左上にある「パスワー ド変更」をクリックします。これは学外からもアクセスできるので、自宅からでもパスワード の変更が可能です。あるいは図 1-2-1 の画面から学生番号、登録コード、画像コードを指定して、 ログインすると、図 1-2-11 の画面になります。

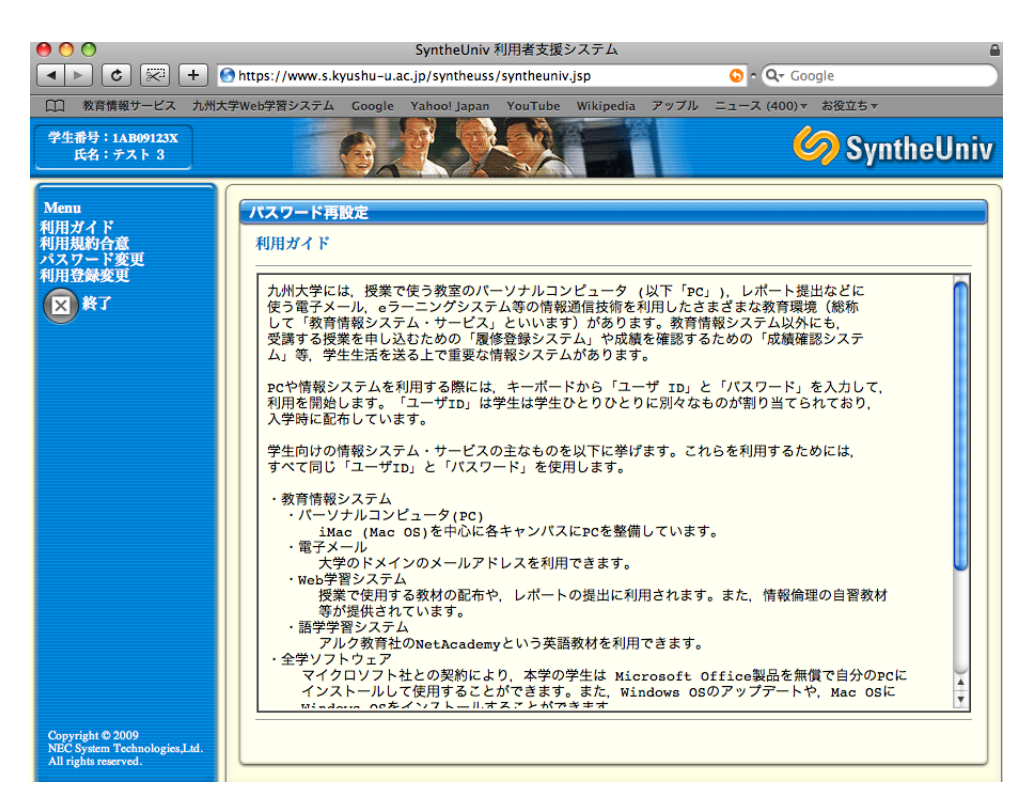

図 1-2-11 パスワードの再設定の入り口画面

図 1-2-11 において、画面左の「パスワード変更」をクリックすると、図 1-2-12 に示すように、 パスフレーズで再設定を行う設定にしているために、質問に対する回答を答える画面になりま す。登録してある問題を自分で選択し、それに対する解答を入力します。正しく解答すると図 1-2-13 のように新たにパスワードを設定する画面が表示されます。

再設定キーをメールで送る設定にしている場合には再設定キーがメールで送られてきますの で、送られてきた再設定キーを入力します。携帯電話に送るようにしていると文字化けするこ とがありますが、その場合には[ ]の中に含まれている 10 文字の文字列を使います。それ以外は パスフレーズの場合と同様です。

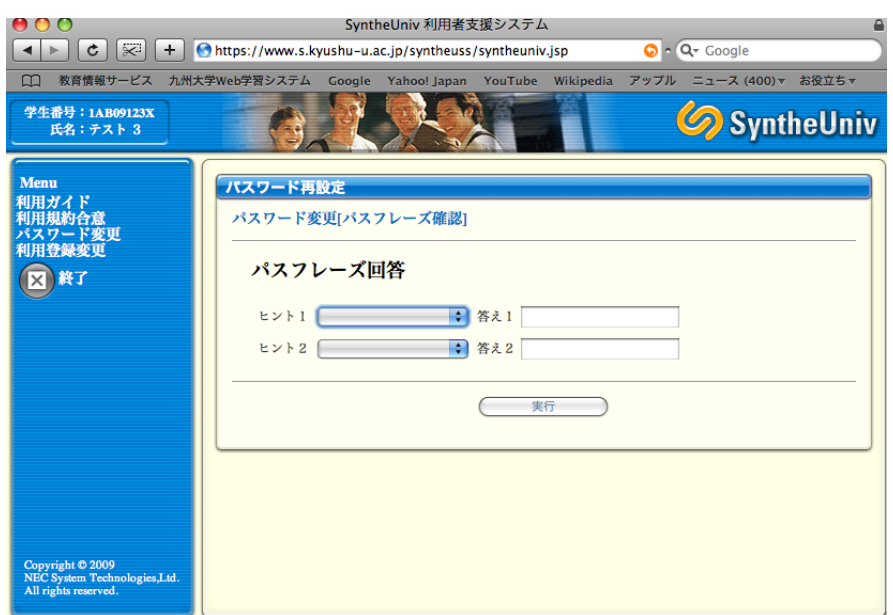

図 1-2-12 パスフレーズ回答画面

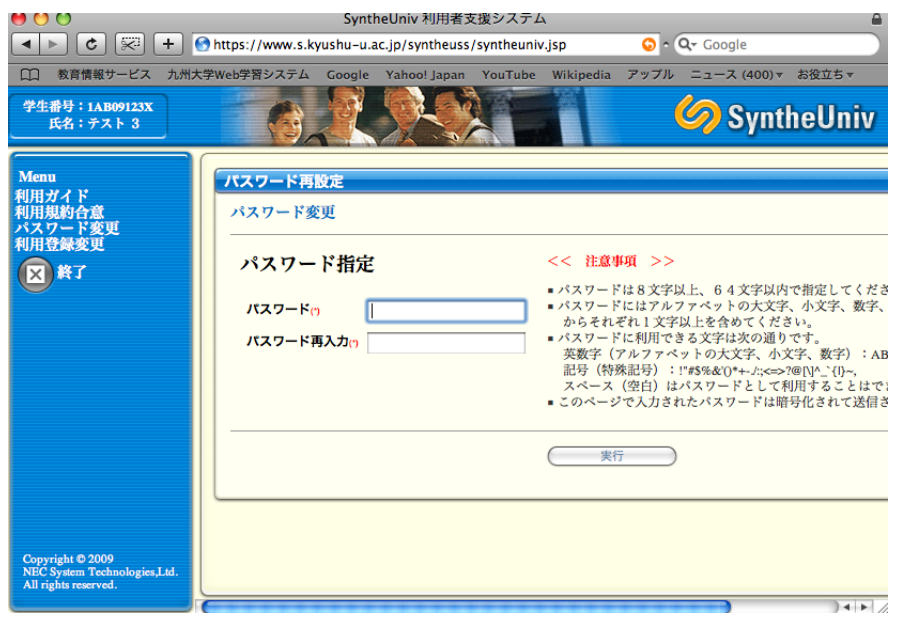

図 1-2-13 パスワード再設定画面

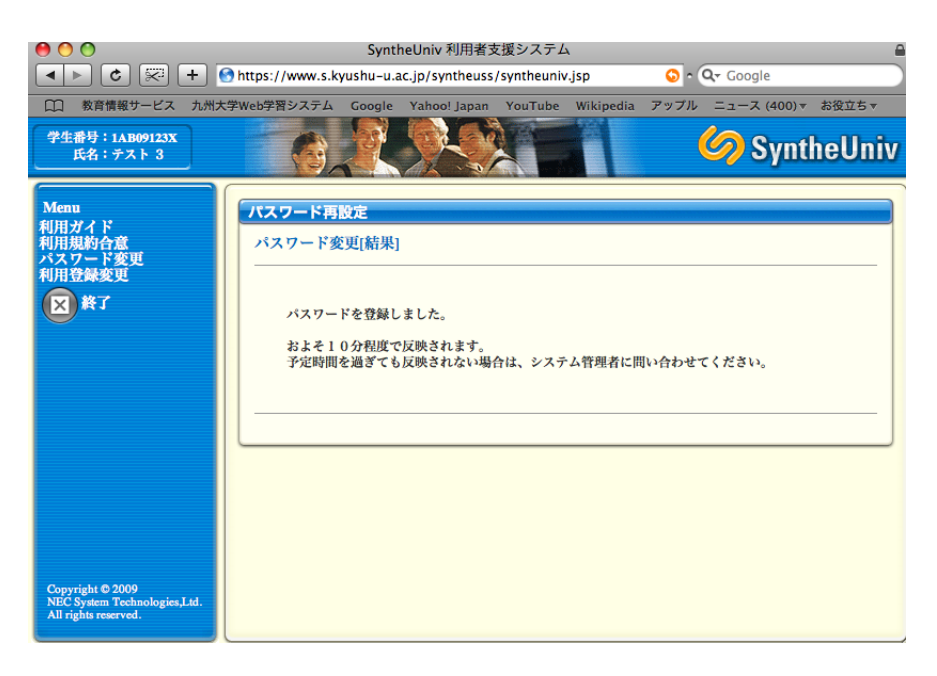

図 1-2-14 パスワード設定完了画面

画面左の「利用登録変更」をクリックすると、パスワードの確認があり、正しく認証される と、パウワードの再設定の方法(メールか質問)を変更できます。

- 1.3 WebCT の利用方法(学生用)
- (1) ログイン方法

WebCT は Web 学習システムの一つで、教材提供、課題の提出・管理、成績管理などを行うことが できるシステムです。この授業では教材の提供や課題の提出などに使用しますので、必ず使用方法を 理解する必要があります。次の URL をアクセスすると図 1 に示すトップ画面が表示されます。

http://webct.kyushu-u.ac.jp/

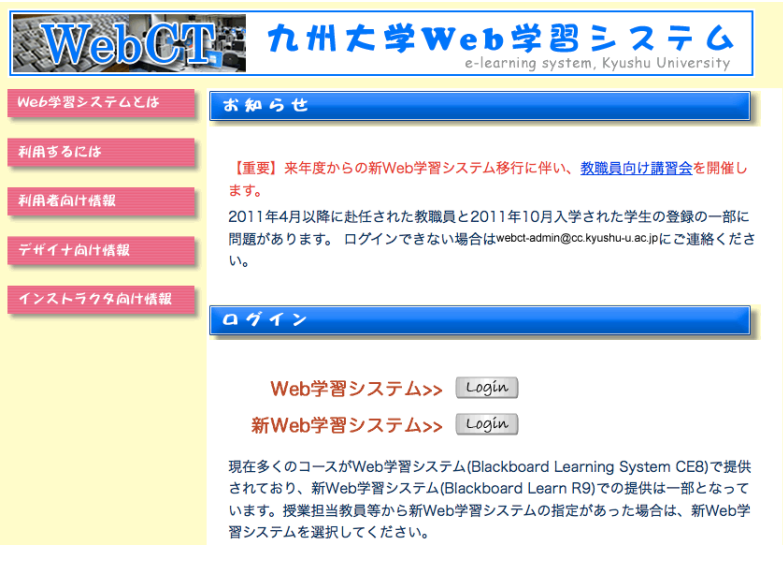

図 1 WebCT のトップ画面

この画面で新 Web 学習システムの右側の「Login」をクリックすると、図 2 に示すログイン画面が 表示されます。ここで Web 学習システムは古いバージョンで学生は使用できません。

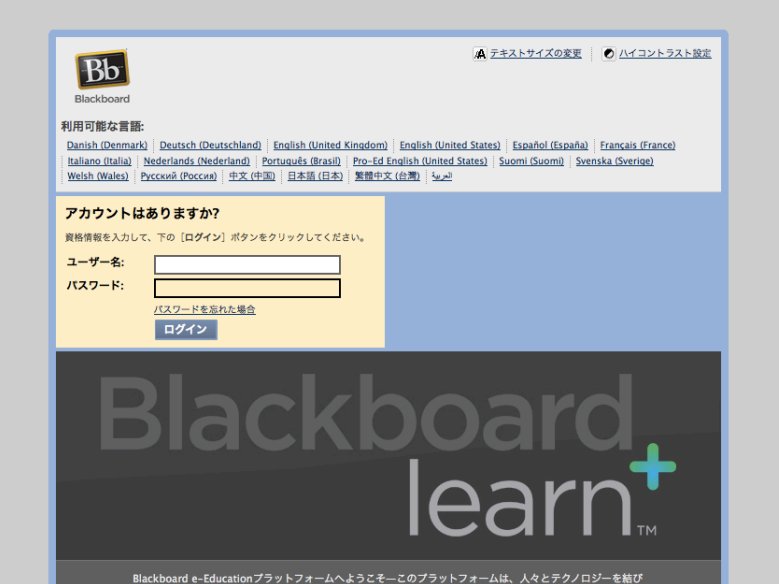

図 2 ログイン画面

図 2 で、「ユーザ名」に学生 ID を、「パスワード」にパスワードを入力し、「ログイン」をクリックし ます。間違いがなければ、図3のような画面になります。

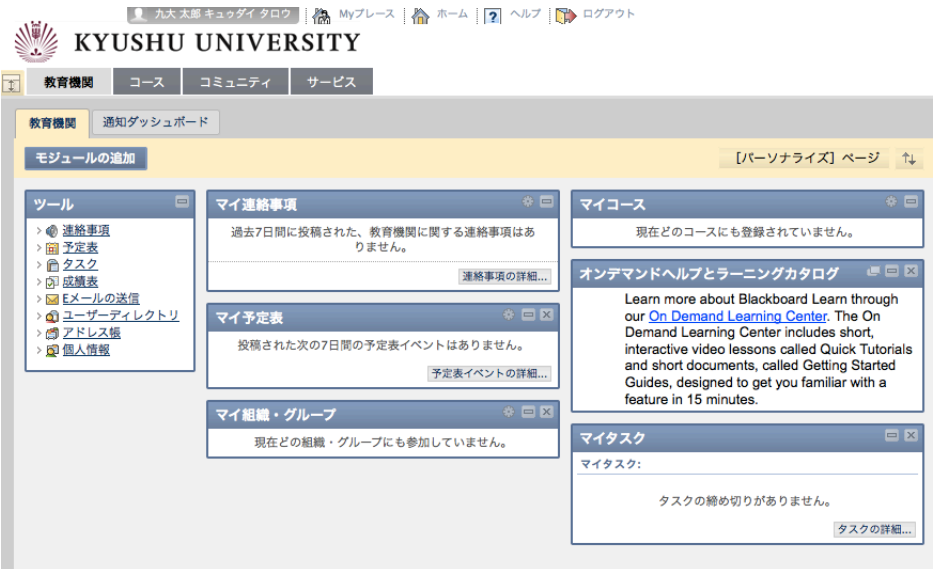

図 3 ログイン直後の画面

### (2) 授業の登録

情報処理演習の授業を受講するには WebCT に開設されている授業に自分自身のユーザ ID を登録 しないといけません。WebCT で授業に登録するには、次のような手順で登録を行います。

(a) 図3で画面上部の「コース」をクリックします。図4に示すように画面右側に「コースカタログ」 として学部や学府の一覧が表示されます。

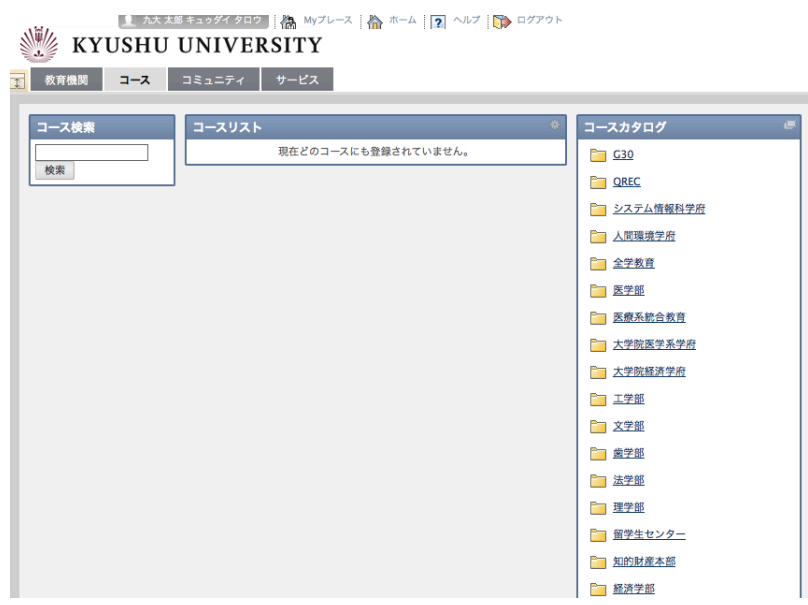

図4 コースカタログの表示

(b) ここでは「全学教育」を選択します。図5に示す画面になります。

|                | KYUSHU UNIVERSITY                                                                                       |                |       |
|----------------|----------------------------------------------------------------------------------------------------|----------------|-------|
| 教育機関           | コミュニティ   サービス<br>コース                                                                                    |                |       |
| コースカタログ 全学教育   |                                                                                                    |                |       |
|                | コースカタログを参照                                                                                              |                |       |
|                | カタログの検索 コース 名前 ▼ 部分一致<br>≖III.<br>および作成日 以前 ▼ 2012/04/08<br><b>FEE</b><br>検索<br>● このカテゴリを検索 () 全カタログを検索 |                |       |
| カテゴリの参照        | カテゴリを選択すると、そのカテゴリに属するコースのみが表示されるようになります<br>2012年度 (31)                                                  |                |       |
|                | △ コース名                                                                                                  | 教員名            | 説明教科書 |
| コースID          |                                                                                                    | 新島 龍美 ニイジマ タツミ |       |
| GE12008        | 共通コア科目 (人間性) [意識と言葉] (2012年度第ニターム:担当 新島龍美)                                                              |                |       |
| <b>GE12007</b> | 共通コア科目(人間性)[意識と言葉](2012年度第一ターム:担当 新島龍美)                                                                 | 新鳥 龍美 ニイジマ タツミ |       |
| GE12009        | 共通コア科目(人間性)[意識と言葉](2012年度第三ターム:担当 新島龍美)                                                                 | 新島 龍美 ニイジマ タツミ |       |
| GE12005   ※    | 文系コア科目[哲学]2012年前期                                                                                       | 新島 龍美 ニイジマ タツミ |       |

図5 全学教育の画面

(c) 情報処理は表示されないので、画面上の「2012年度」をクリックします。図6のようなあ g 面が表示されます。

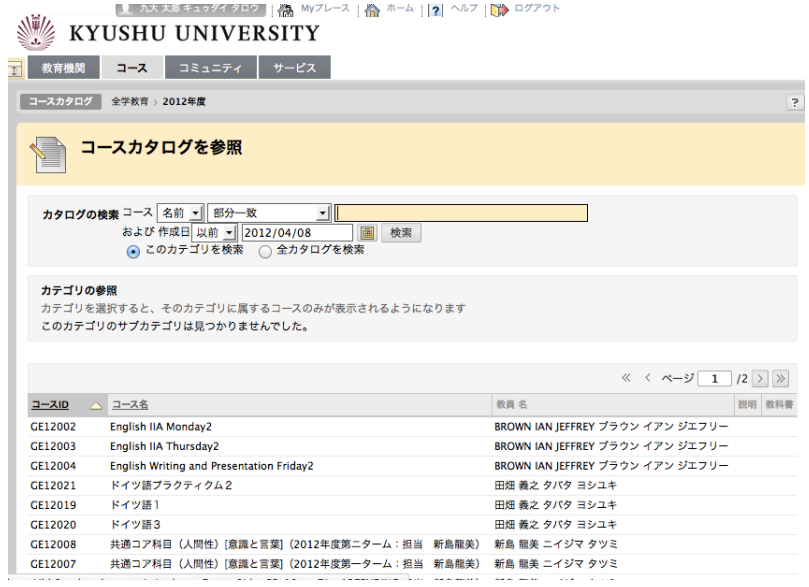

### 図6 全学教育の科目一覧

画面をスクロールすると、最後の方に情報処理という科目名が複数表示されます。自分の受講して いる科目を、先生の名前などを参考にして、選択し、GE12022 3 の下向き矢印のような部分をクリ ックします。

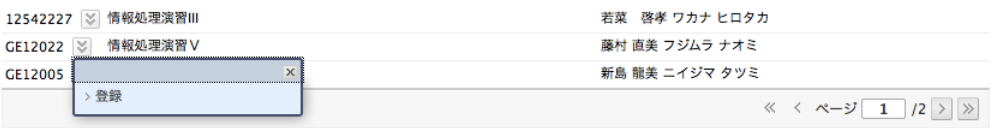

鵜7 受業の登録メニュー

図7に示すように「登録」が表示されるので、これをクリックします。図8のような画面が表示され るので、「送信」をクリックします。これで受業の登録が完了し、図9に示すように、その旨のメッセ ージが表示されます。

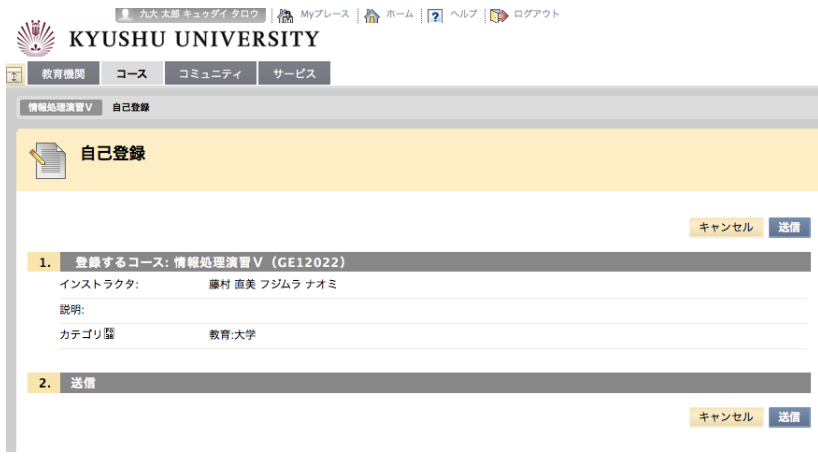

図8 受業の登録

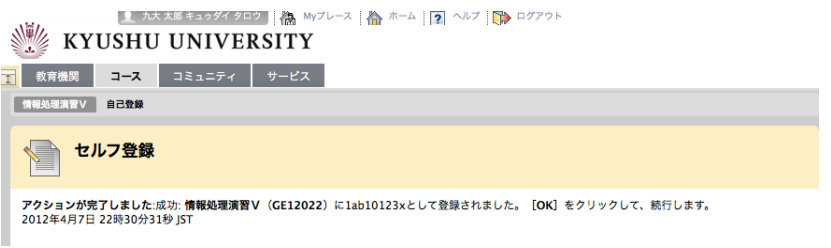

図9 登録完了

図9の画面下の「OK」をクリックすると、図10に示すようなトップ画面に戻ります。

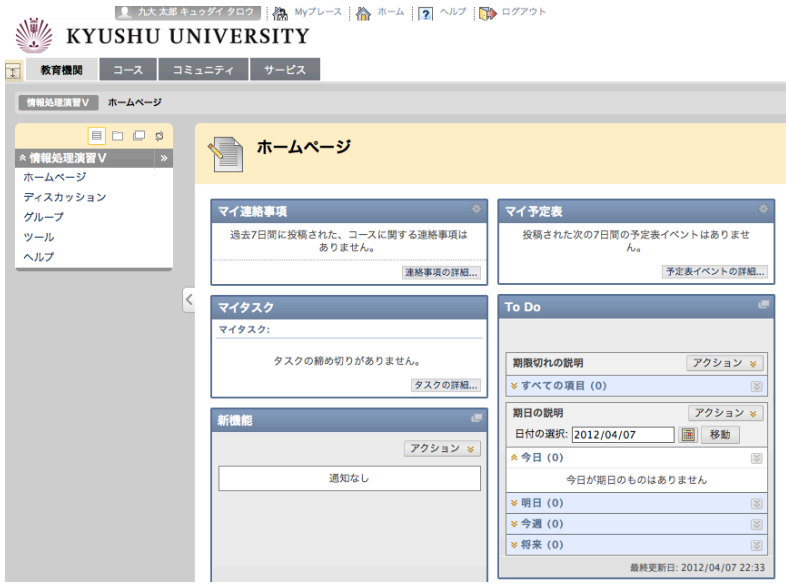

図10 トップ画面

(d) 図10で画面上の「コ—ス」をクリックすると、図11に示すように「情報処理演習V」という 受業名が表示されます。

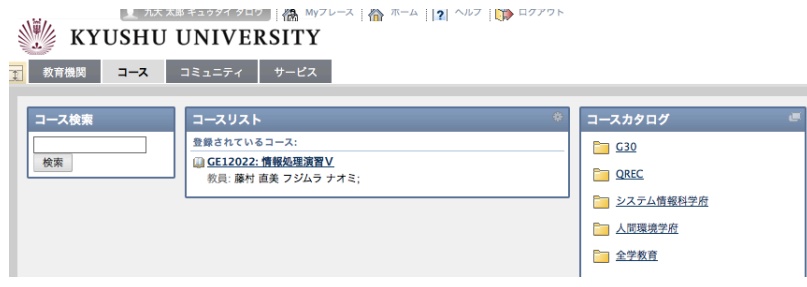

図11 新しいコース画面

## (3) 通常の利用

一回授業に登録すると、以後は通常に WebCT にログインして使用することができます。図2の画 面から、「ユーザ名」に学生 ID を、「パスワード」にパスワードを入力し、「ログイン」をクリックし ます。間違いがなければ、図12に示すように、登録済みの受業科目名が表示された画面になります。  $\Gamma$ 

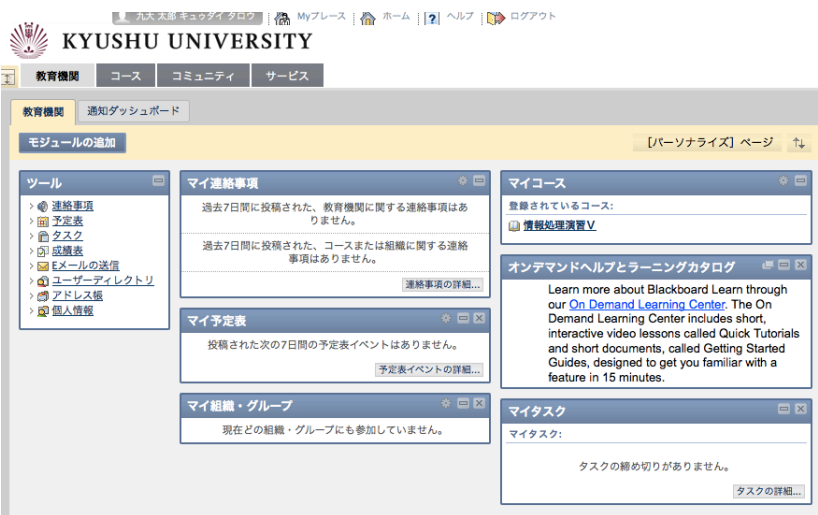

図12 通常のログイン後の画面

### (4) 教材の見方

授業の教材を見るには図12の画面で授業名(例えば、情報処理演習 V を)クリックします。「コ ースコンテンツ」が選択されている状態で、図13に示すように教材の見出しが表示されます。

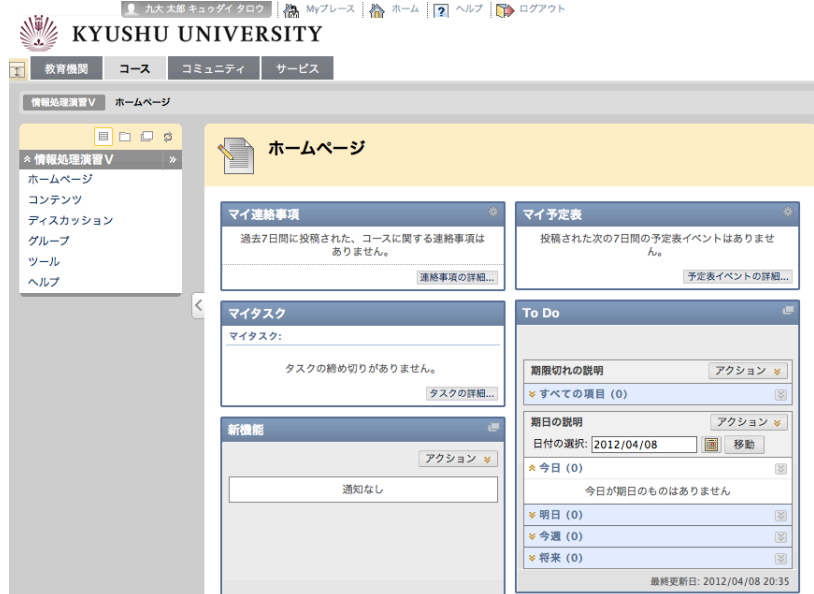

図13 受業を選択した時のトップ画面

ここで、「コンテンツ」をクリックすると、図14に示すように教材の一覧画面が表示されます。「第 1回教材」をクリックすると、さらに図15のように詳細な内容が表示されます。

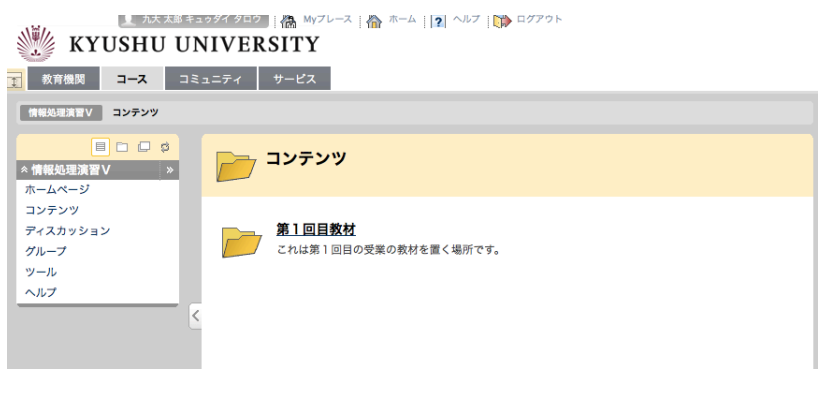

## 図14 教材の一覧表示画面

■ 九大太郎 キュゥタイ タロケ | 像 Myフレース | 像 ホーム | |2| ヘルフ | ■ ログアワト

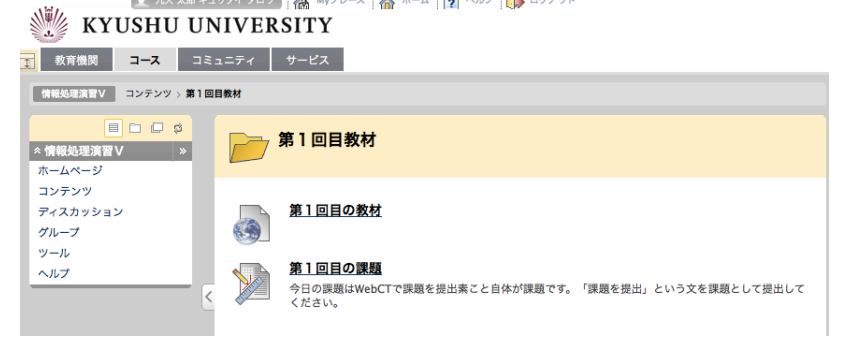

図15 教材の詳細画面

## (5) 課題の提出方法

例えば、図15の画面で、「第1回目の課題」をクリックすると、図16に示すような課題が表示さ れるので、「課題教材」に課題の解答を書きます。必要ならファイルを添付します。

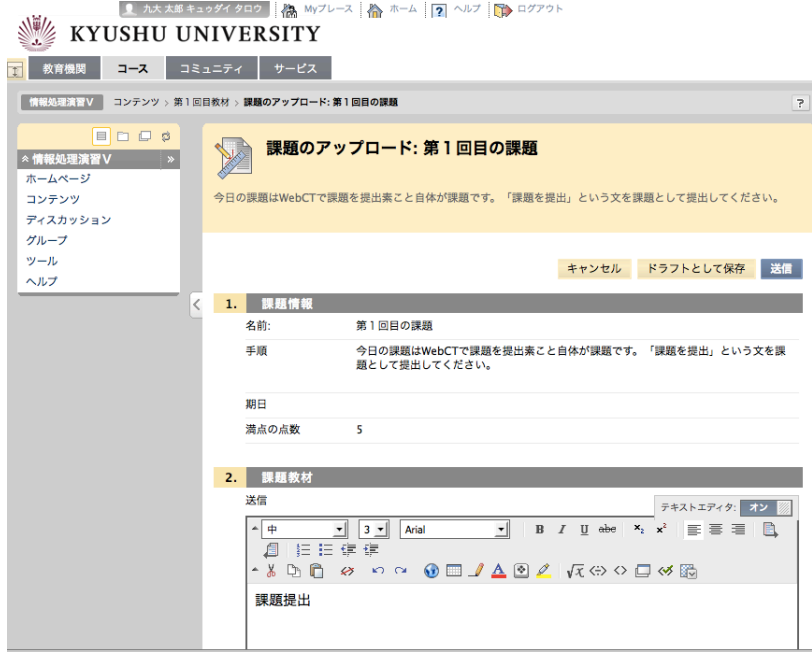

図16 課題の画面

図17のように送信履歴が表示されます。

![](_page_43_Picture_32.jpeg)

図17 課題の提出確認が面

## (6) 課題評価の確認

教員が課題を採点すると図18に示すように「第1回目の課題」をクリックして表示される画面で 確認できます。この例では成績が 5 点であることもわかります。

![](_page_44_Picture_23.jpeg)

図18 採点結果の例